# **Navigace**

## **Panely**

Pro zobrazení pracovních funkcí používá Evergreen panely. Panely umožňují, aby v jednom okně mohlo simultánně fungovat více aktivit/činností. Lze otevřít více panelů najednou, přičemž každá funkce může být otevřena i ve více panelech najedou. Pro vykonávání různých činností je možné libovolně přecházet mezi jednotlivými panely (je také možné otevřít více oken s dalšími panely). Klávesové zkratky pro práci s panely:

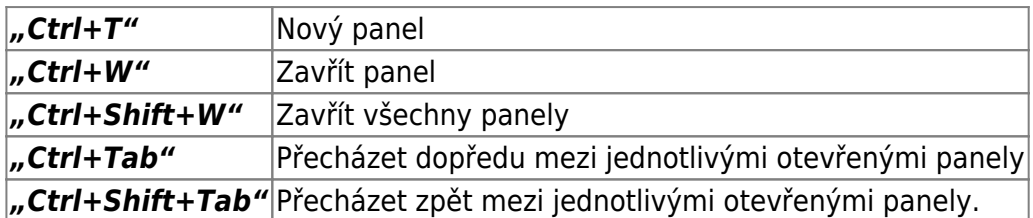

V příkladu uvedeném níže je aktivní panel s šablonou MARC. Kliknutí na kterýkoliv další panel se tento další panel přesune do popředí. K přecházení mezi jednotlivými otevřenými panely je možné využít také "Ctrl+Tab"

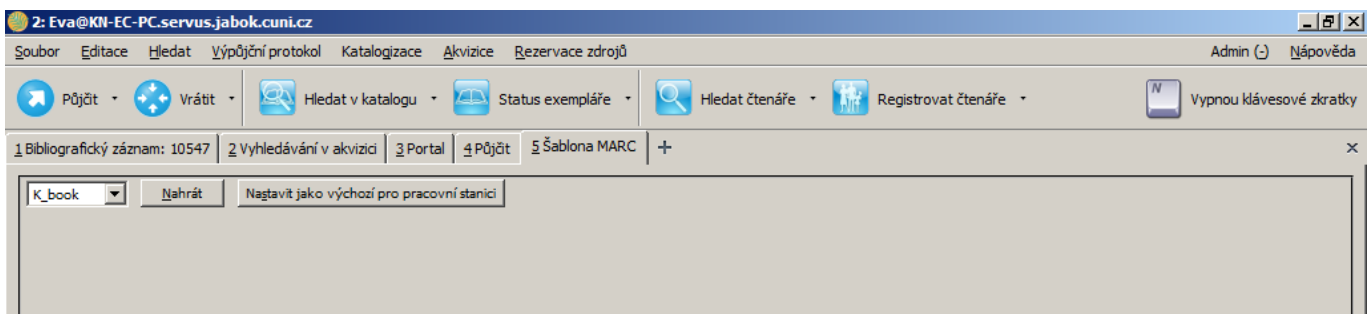

Nyní je aktivní panel s výpůjčkami (Půjčit).

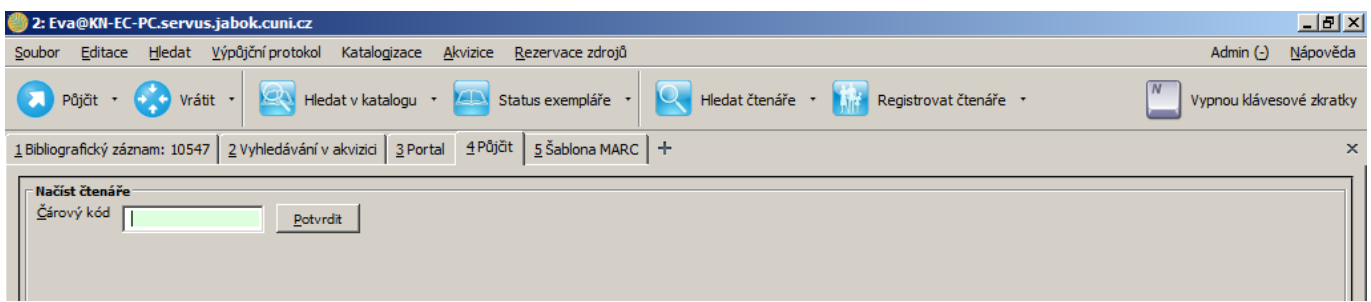

Jakmile aktivujete požadovaný panel, můžete použít rozbalovací menu nebo klávesové zkratky pro volbu požadovaných funkcí (viz jednotlivá menu).

#### **Kromě práce ve více panelech je možné používat také několik oken a přepínat mezi nimi.**

### **Hlavní klávesové zkratky**

Většina položek menu obsahuje klávesové zkratky, které mohou usnadnit přístup k funkcím. Zde jsou uvedeny nejvíce používané zkratky

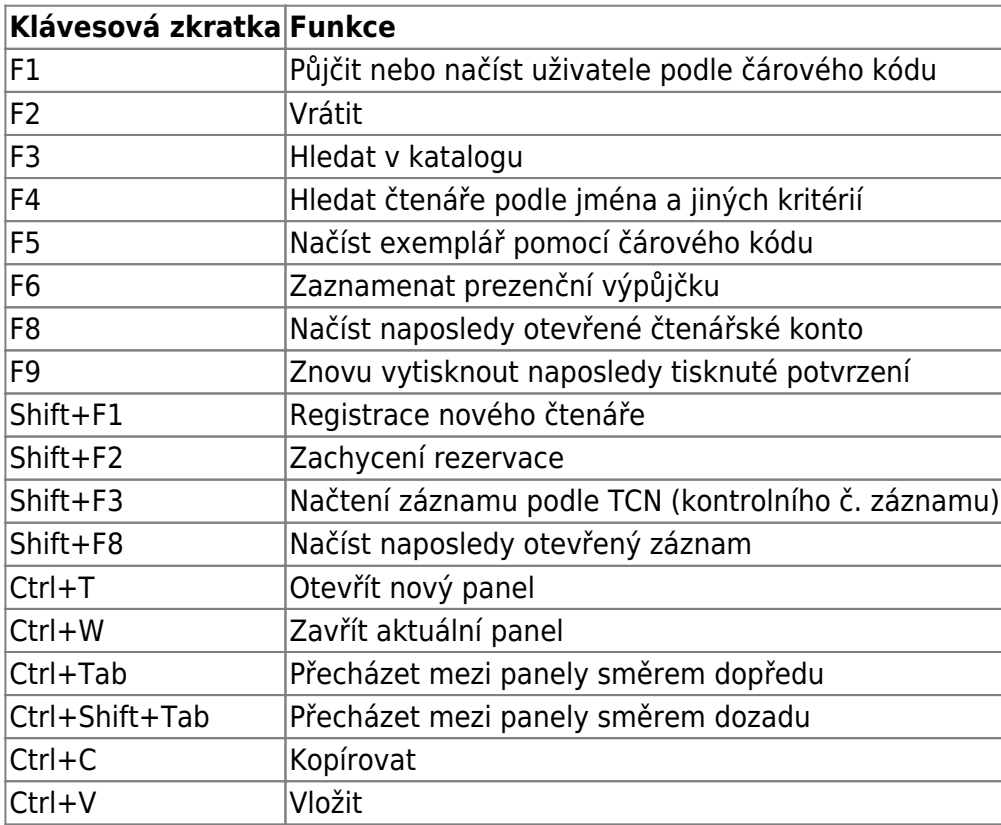

**Poznámka: Výše uvedené zkratky jsou univerzálně platné. Klávesové zkratky použité v nižších úrovních rozhraní pracovního klienta se mohou lišit podle použité lokalizace (tj. Mohou být jiné např. v české a v anglické lokalizaci).**

### **Kopírování / Vkládání**

V Evergreenu existuje několik metod pro kopírování do schránky a vkládání zkopírovaného textu v závislosti na tom, kde v pracovním klientu Evergreenu se právě nacházíte a jaký typ informací kopírujete.

#### **Podtržené modré texty (odkazy)**

Kliknutím na kterýkoliv z modrých podtržených odkazů uloží Evergreen data do schránky. Klávesovou zkratku "Ctrl+V" můžete zkopírovaný text vložit na jiné místo Evergreenu, do jiné aplikace apod. Tyto odkazy se mohou vyskytovat přímo v pracovním rozhraní, např. ve výpůjčním protokolu v údajích o čtenáři (viz obr. níže), kde je možné kopírovat čárový kód průkazu, e-mailovou adresu, adresu bydliště aj.

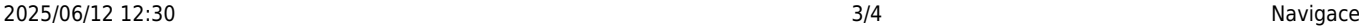

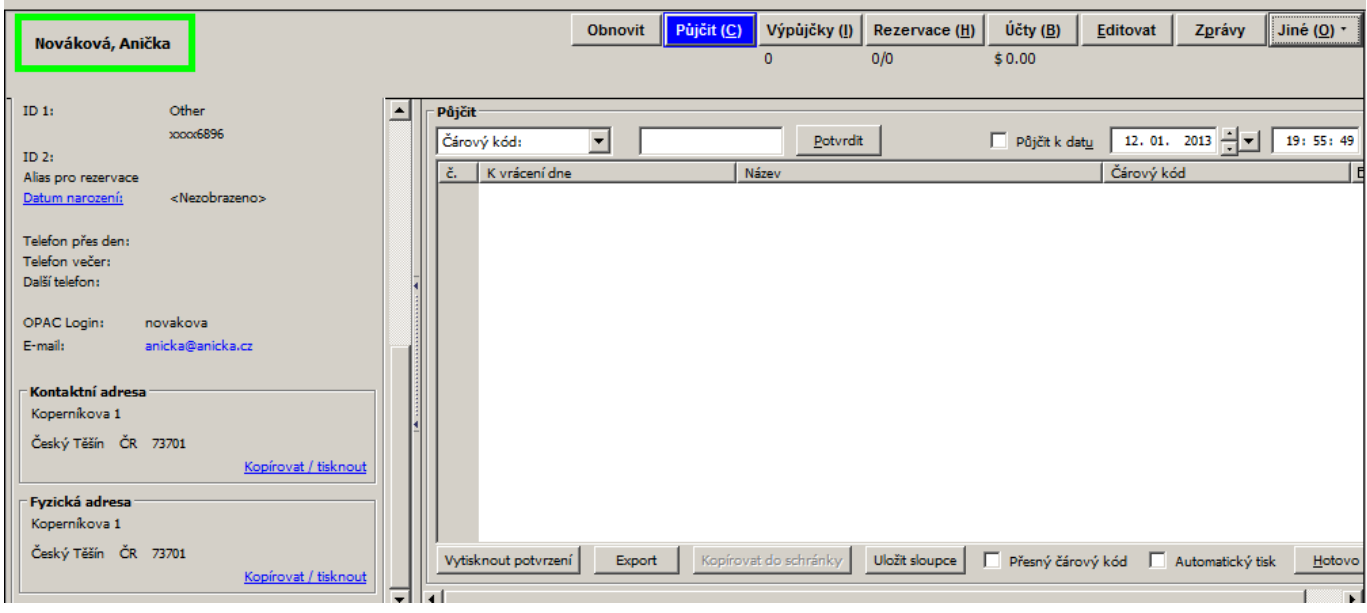

Nabídku dalších odkazů je možné vyvolat pomocí volby "Kopírovat do schránky" v nabídce Menu.

#### **Údaje zobrazené v pracovních tabulkách**

Zkopírovat informaci z pracovních tabulkových rozhraních služebního klienta je možné klinutím pravým tlačítkem myši na požadovaném řádku a volbou položky *"Zkopírovat do schránky"* (alternativou je volba *"Akce pro vybrané řádky"* → *"Kopírovat do schránky"*).

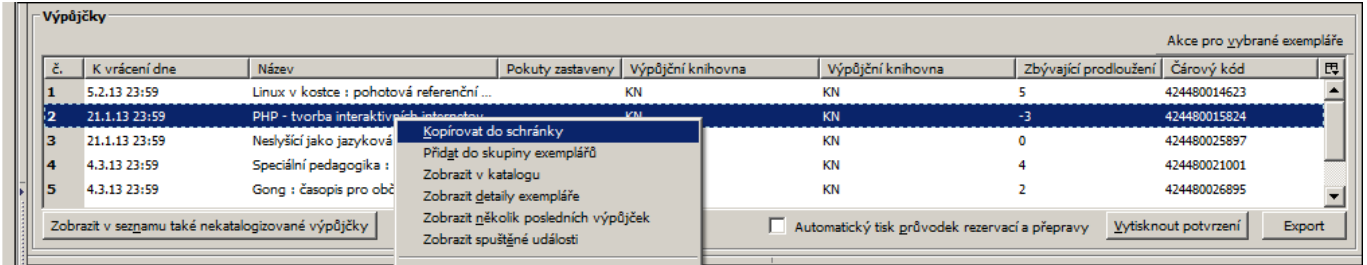

Kliknutím na vybraný modrý odkaz se příslušný údaj zkopíruje do schránky.

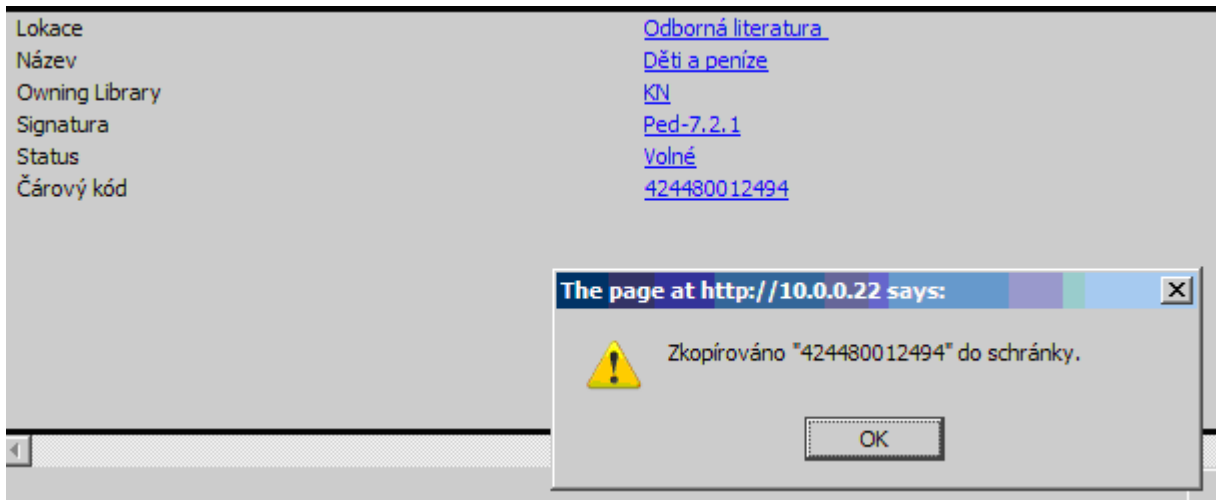

### **Text výsledků vyhledávání v katalogu**

Ve výsledcích vyhledávání v katalogu možnost kopírování pomocí kliknutí pravým tlačítkem není k dispozici. Zkopírování údaje je možné označením textu a následným použitím zkratky *"Ctrl+C"* pro kopírování a "Ctrl+V" pro vložení.

From: <https://eg-wiki.osvobozena-knihovna.cz/> - **Evergreen DokuWiki CZ**

Permanent link: **[https://eg-wiki.osvobozena-knihovna.cz/doku.php/sluzebni\\_klient:navigace?rev=1376475835](https://eg-wiki.osvobozena-knihovna.cz/doku.php/sluzebni_klient:navigace?rev=1376475835)**

Last update: **2013/08/14 12:23**

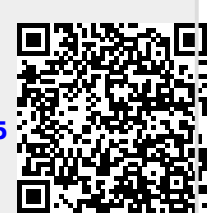